# 2011年7月 リリースノート

発行日: 2011/06/29 管理№: AQ20110702R

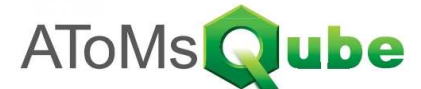

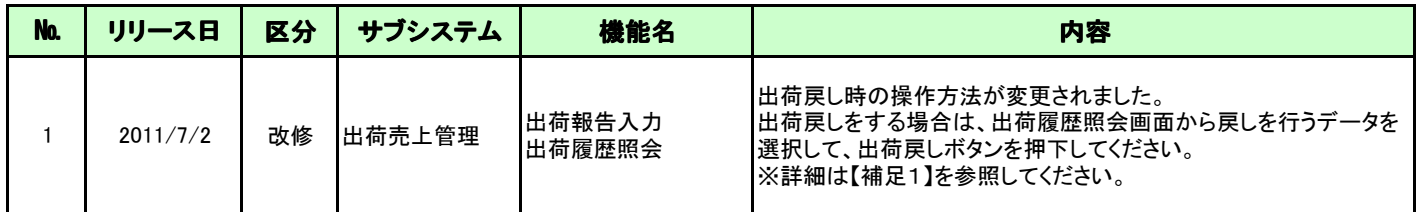

【補足1】 出荷戻しの方法が変わりました

ı

出荷戻しをする場合は、出荷履歴照会画面から戻しを行うデータを選択して、出荷戻しボタンを押下してください。

### ① 出荷履歴照会画面にて出荷戻し対象のデータを選択し、出荷戻しボタンを押下

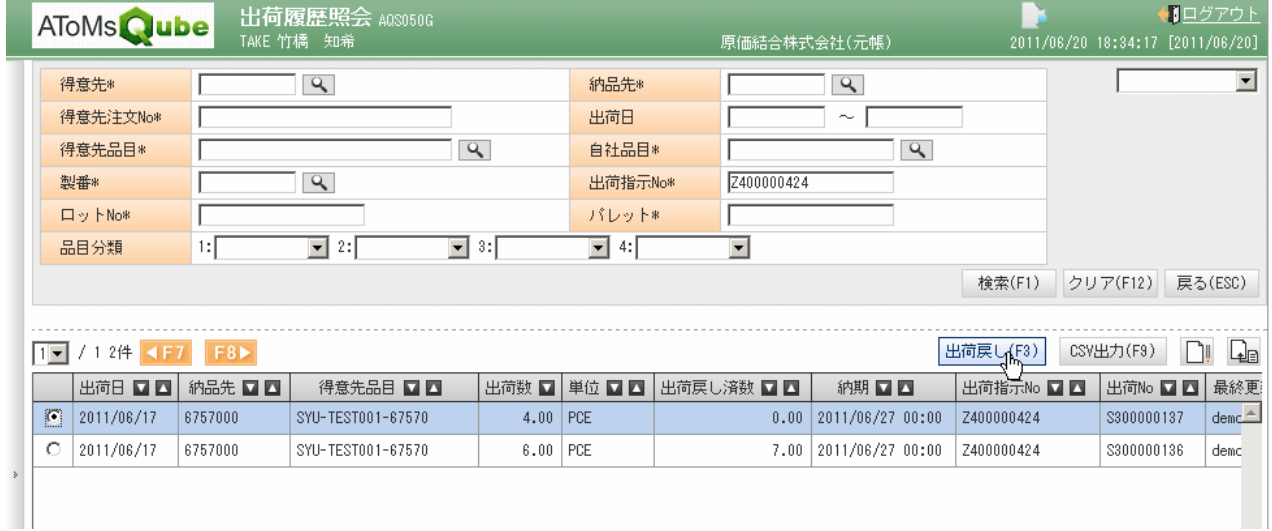

#### ② 入力項目を変更し、登録ボタンを押下 ⇒出荷戻し完了となります。

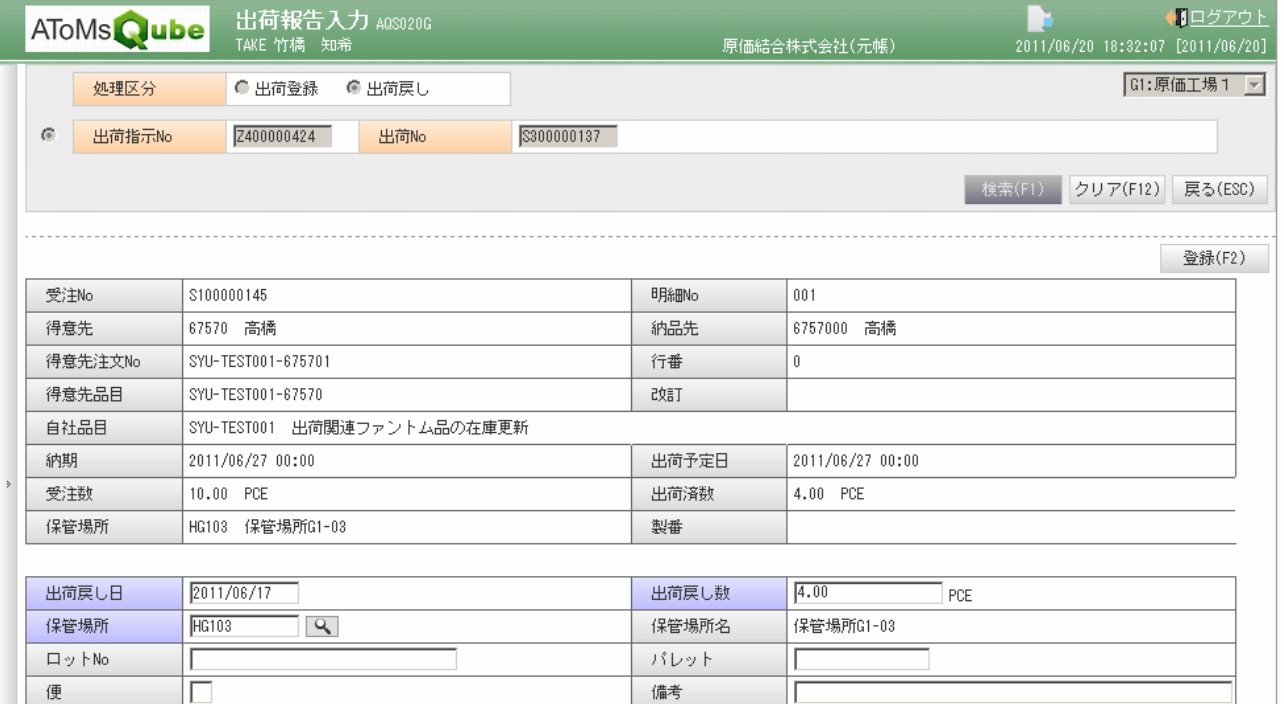

### (注意1) 戻し対象データの出荷日より過去日を入力した場合エラーとなります。

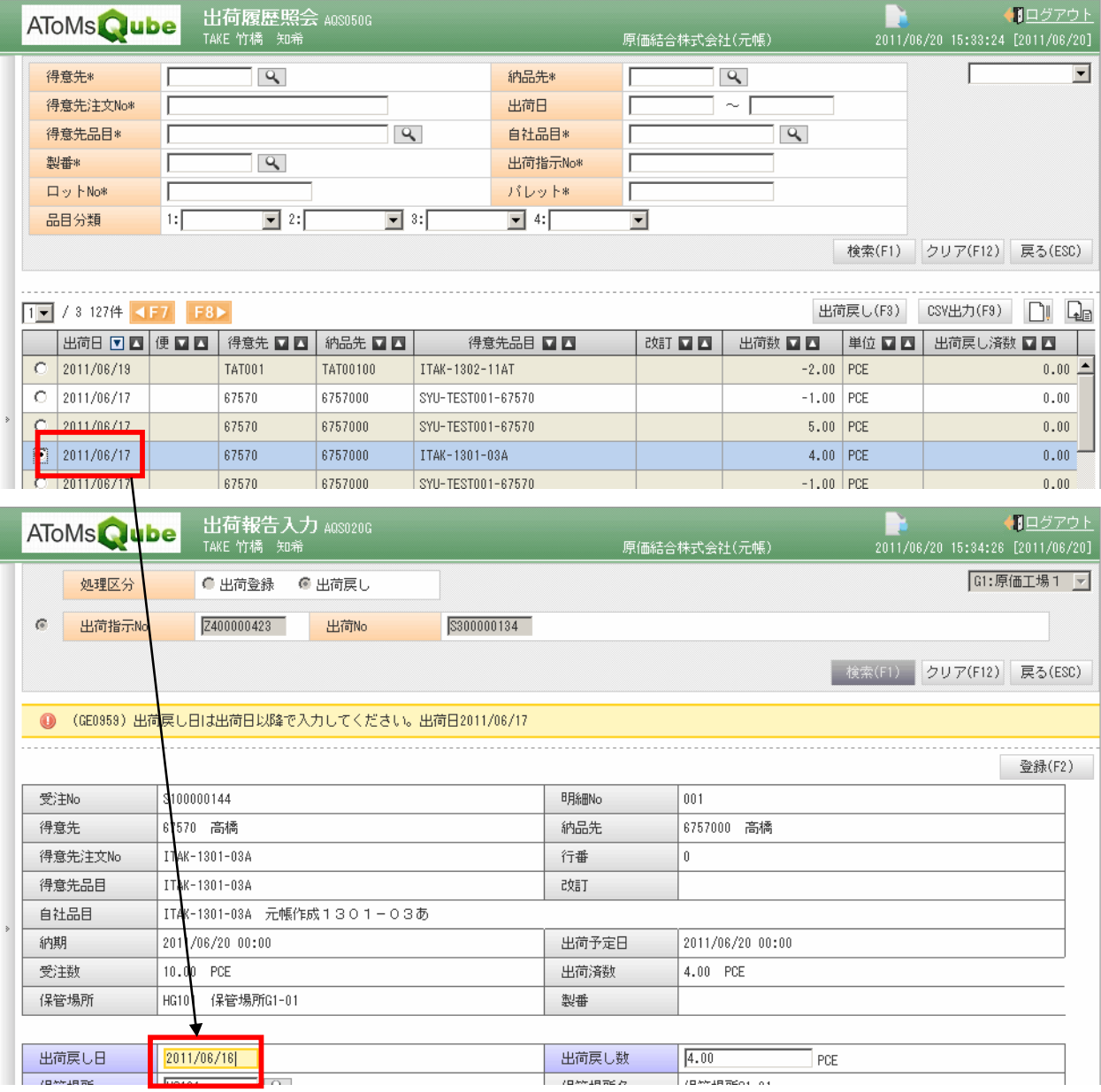

## (注意2) 全数出荷戻しされている場合、出荷戻しは行えません。

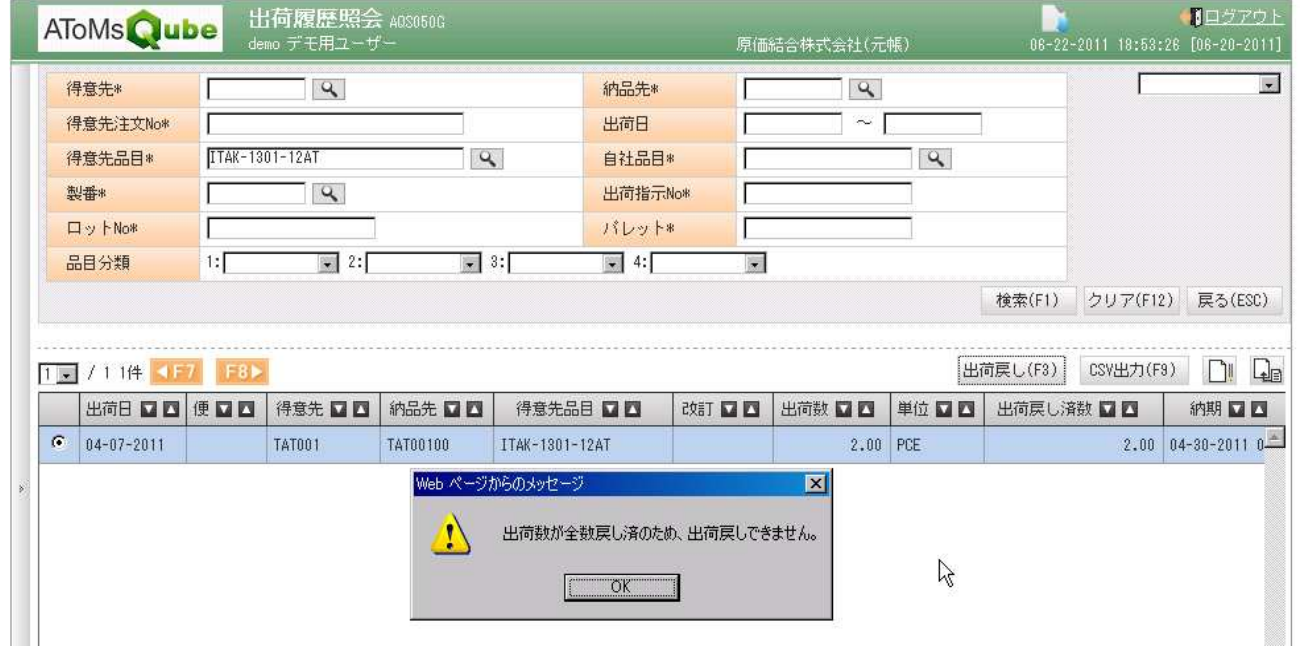